# **WEB Splicing control software**

#### **1. Product introduction**

**The multi-screen splicing processor adopts FPGA+ system architecture, and the WEB control card can realize the mobile phone, tablet, computer and other devices to control the splicing processor through the browser.**

**1. Device interface description**

#### **1.1. 2U Device**

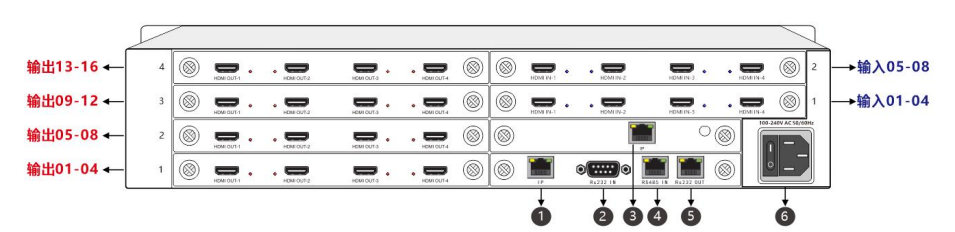

#### $^{\circ}$ () ⊙  $^{\circledR}$  $^{\circledR}$ 输入01-04←  $\circledS$ → 输出01-04  $^{\circledR}$  $\circledcirc$  $\overline{a}$  $\blacksquare$ .  $\overline{a}$  $\blacksquare$  $\cdot$   $\bullet$  $\blacksquare$  $\blacksquare$  $\overline{a}$ 输入05-08←  $^{\circledR}$  $\circledcirc$  $\circledR$  $\circledcirc$  $\rightarrow$  输出05-08  $\blacksquare$  $\overline{\phantom{0}}$  $\equiv$ l.  $\cdot =$  $\overline{\phantom{0}}$  $\overline{\phantom{0}}$  $\Rightarrow$  $\overline{a}$  $\overline{a}$ 输入09-12← → 输出09-12/输入29-32  $^{\circledR}$  $\overline{a}$  $\overline{a}$  $\circledcirc$  $\circledS$  $\blacksquare$  $\cdot =$  $\Rightarrow$  $\overline{a}$  $\circledcirc$  $\blacksquare$ 输入13-16← ◉  $\overline{a}$  $^{\circ}$  $\circledcirc$  $= . . . =$  $^{\circ}$ → 输出13-16/输入25-28  $\overline{a}$  $\Rightarrow$  $\overline{a}$ 输入17-20+  $^{\circledR}$  $\overline{a}$  $\overline{a}$  $^{\circledR}$  $^{\circ}$  $\overline{a}$  $^{\circledR}$ → 输出17-18/ 输入21-24 —  $\overline{\phantom{0}}$ ÷. J.  $^{\circledR}$  $O$  $\circ$   $\blacksquare$  $^{\circ}$  $^{\circledR}$  $^{\circledR}$  $\overrightarrow{6}$

# **1.2. 4U or above device**

**Note: 7U, 15U and 4U are similar**

| Network control interface             | 4 | RS485control             |
|---------------------------------------|---|--------------------------|
|                                       |   | interface(reserved)      |
| RS232 control interface               |   | RS232 Ring<br>the<br>out |
|                                       |   | interface                |
| <b>WEB</b> control interface (option) | 6 | Power interface          |

# **2. Description of the interface of the WEB board**

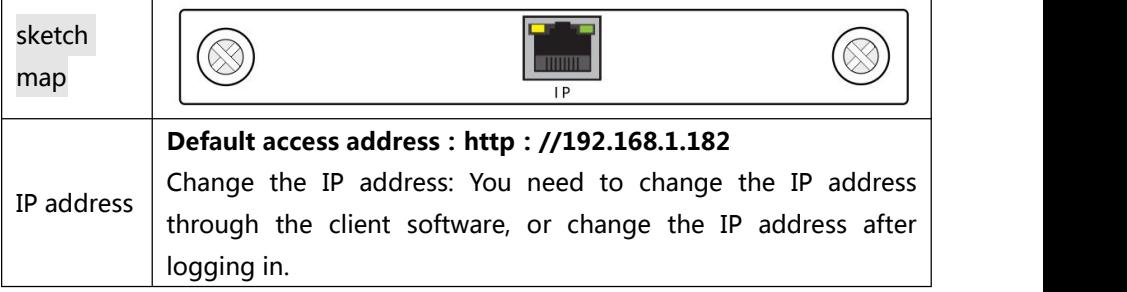

#### **3. Attention points**

1. The client control needs to connect to the IP interface of the control card, and the WEB access needs to connect to the IP interface of the WEB card.

2. If you use a browser such as 360 or QQ that does not support the IE kernel, switch to the speed mode. Chrome is recommended.

3. If the device is restarted, wait about 30 seconds before you can use the W<sub>FR</sub> control

# **4. ECHO card description (optional)**

The IP network port connects to the LAN, and other ports are reserved for wireless connection.

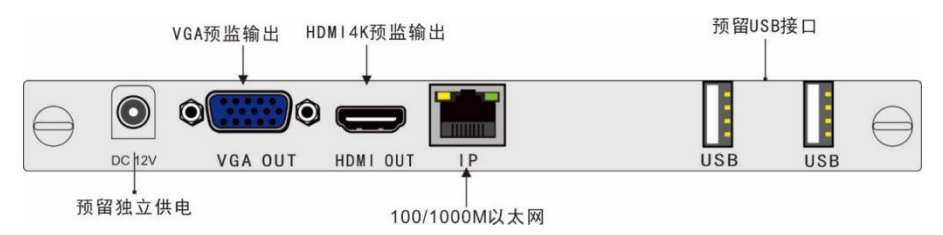

The input image data in the controller can be compressed and encoded and transmitted to the controller management software through the network through the setting pre-monitor card of the splicing control software, and the video data output by the controller can be seen on the management software in real time, which is convenient to operate and monitor the controller input signal

The board supports a maximum of eight different signals at the same time. The network output synchronously displays the large-screen content in real time.

- 1. The HDMI port is reserved and supports the 3840x2160@30Hz or lower HDMI standard resolution .
- 2. Field configuration, simple operation, plug and play .
- 3. Connect the IP port to the LAN .
- 4. The VGA port is reserved. The VGA port can be used to output data to the hardware output for pre-monitoring .
- 5. The DC 12V and USB ports are reserved for later expansion and upgrade.
- **5. Operation instructions**
- **5.1. Entering the Operation Screen**

**Access: Connect the access terminal (mobile phone, computer or tablet) to a LAN with the device and open the browser to access: 192.168.1.182, Default User Name: admin, Password: admin** 

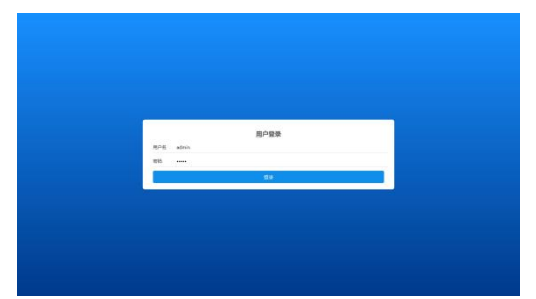

# **5.2. ECHO Settings (optional)**

# **5.2.1. ECHO network settings**

Set the ECHO card, WEB card, and master card to a LAN. Click Settings to configure the IP address of the video back card.

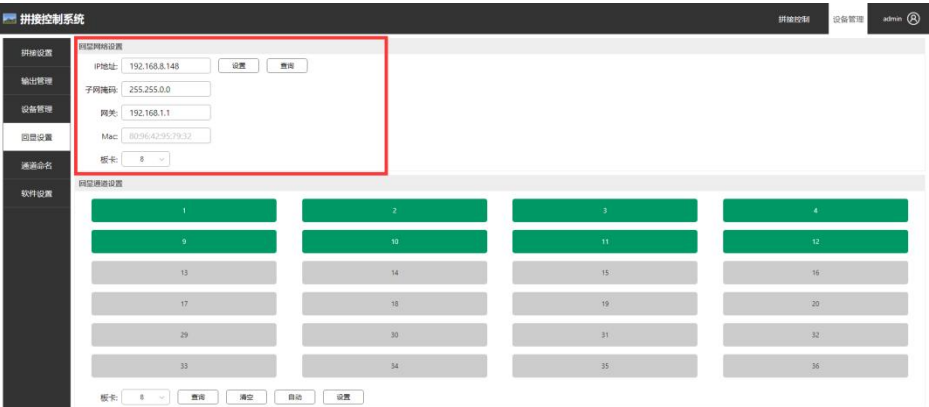

# **5.2.2. ECHO channel settings**

A card can select eight channels for ECHO.

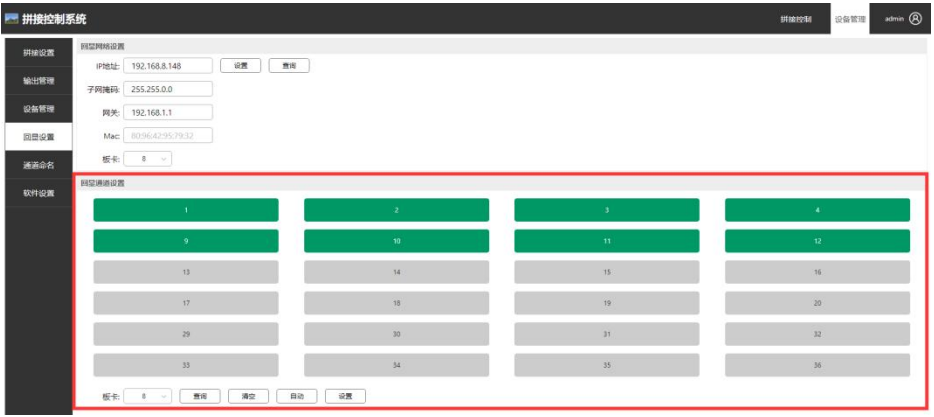

**5.3. Regional description**

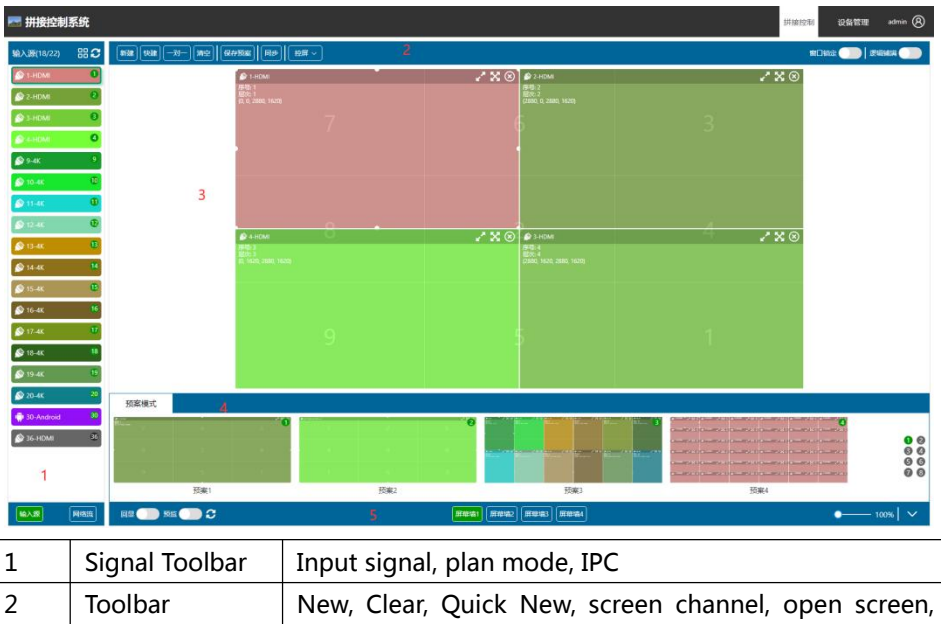

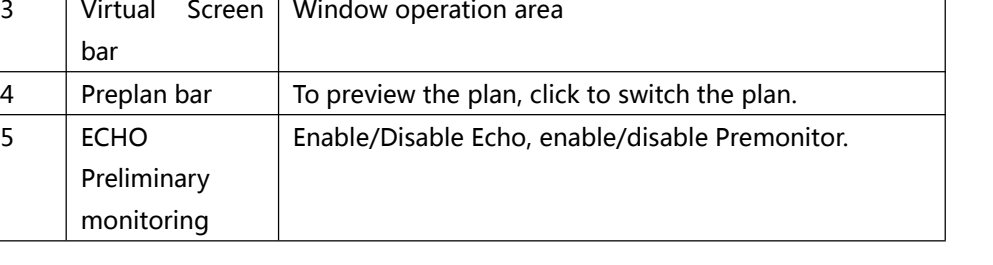

close screen, more

# **5.3.1. 功能按键**

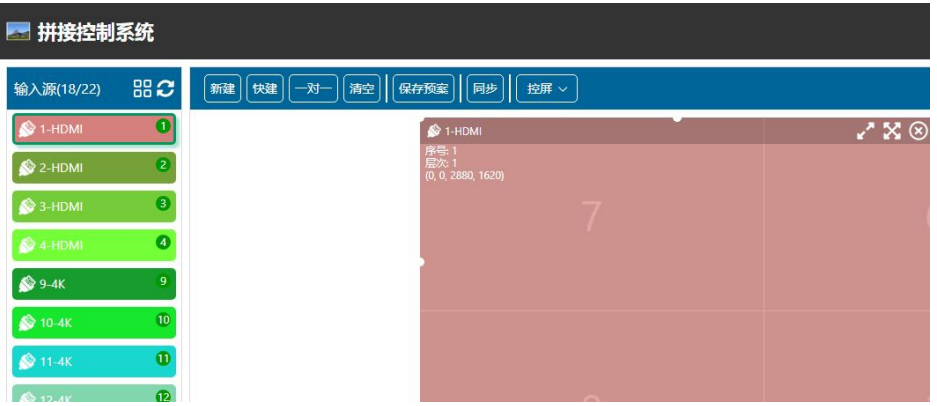

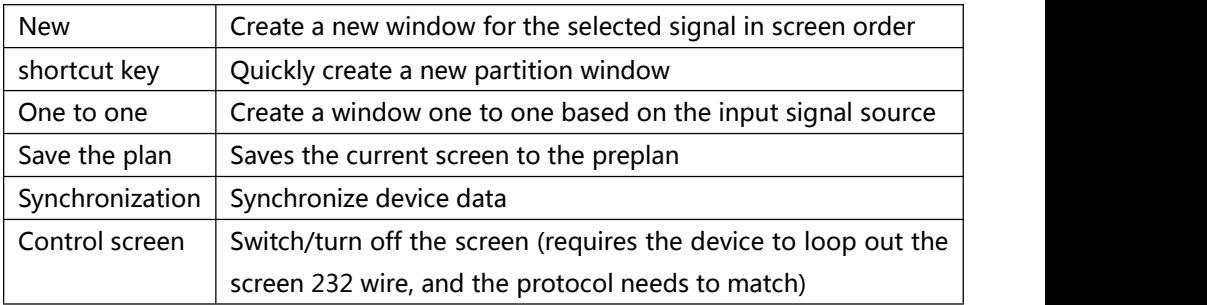

# **5.3.2. Signal window opening and switching signal**

- Signal opening: Drag the input source to the blank area of the screen to open the window signal, or click the New button.
- Quick New: Quick and average window opening.

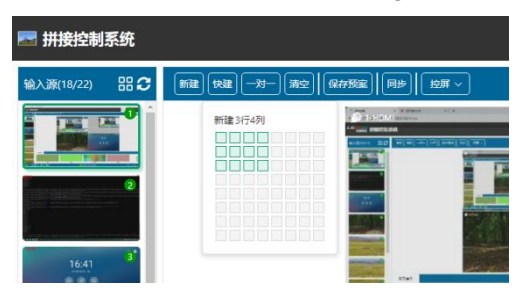

Switching signal: Drag the input source signal to the corresponding window to switch the signal.

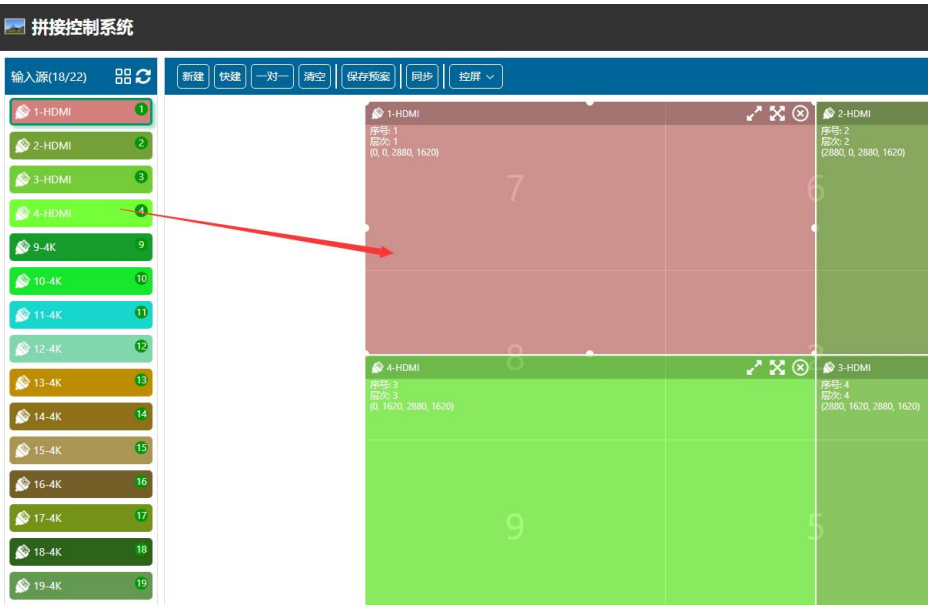

# **5.3.3. Window locking and logical paving**

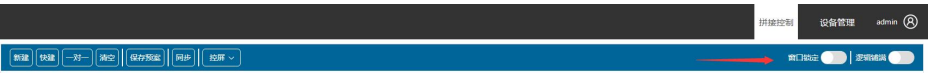

Locked window: After the window is locked, you cannot drag the window and can switch the input signal source of the window.

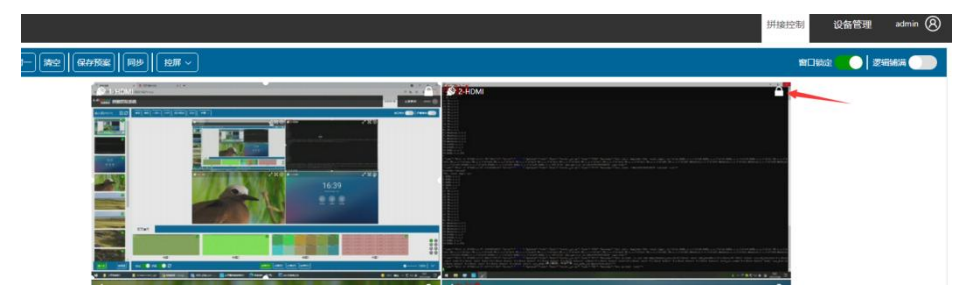

Logical Overlay: Enable logical overlay to automatically overlay Windows based on the dotted line and solid line of the screen.

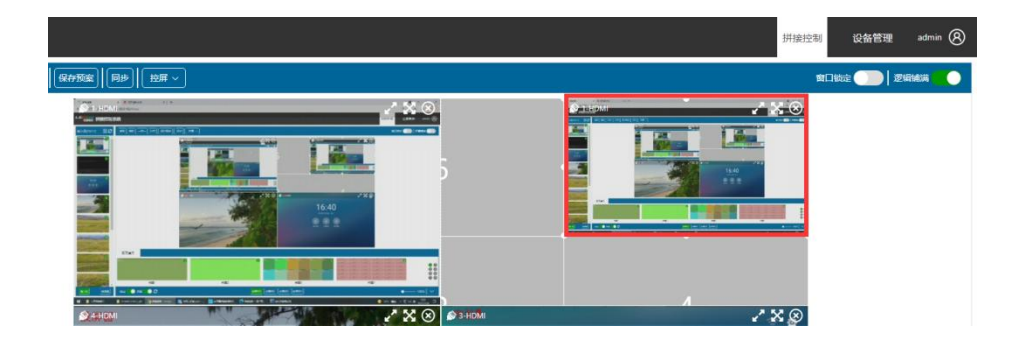

# **5.3.4. Close the window and clear the screen**

- Close window: Click the close icon of the window, or drag the window outside the screen wall to close the window.
- Clear Screen: Clicking the Clear button will clear all Windows of the current screen wall.

# **5.3.5. Preplan operation**

- Save preplan: Click the preplan box to be saved and then save it;
- Loading preplan: click the preplan box to be loaded, then click open; Or drag the plan directly onto the screen;
- Modify the plan name: Enter the plan name when saving the plan.
- Delete plan: right-click to delete or click the pop-up box to delete;

Note: The preview image and name of the plan saved on the client cannot be synchronized with that on the WEB. You need to load the plan and click Synchronize before saving the plan.

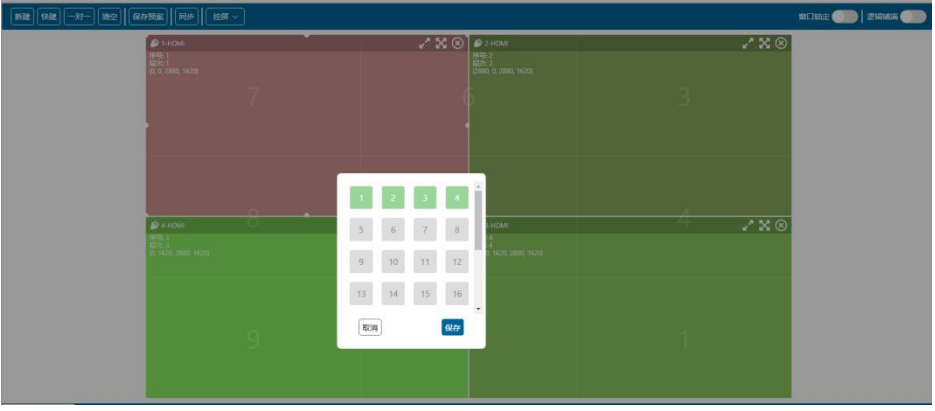

# **5.4. Echo Pre-monitoring (optional)**

- Optional: An echo premonitoring card must be configured on the device, and the WEB card must be used.
- Echo: Click Echo to display real-time window signals in the screen wall window.
- Pre-monitor: Click pre-monitor, and the real-time signal image will be displayed in the signal source window.

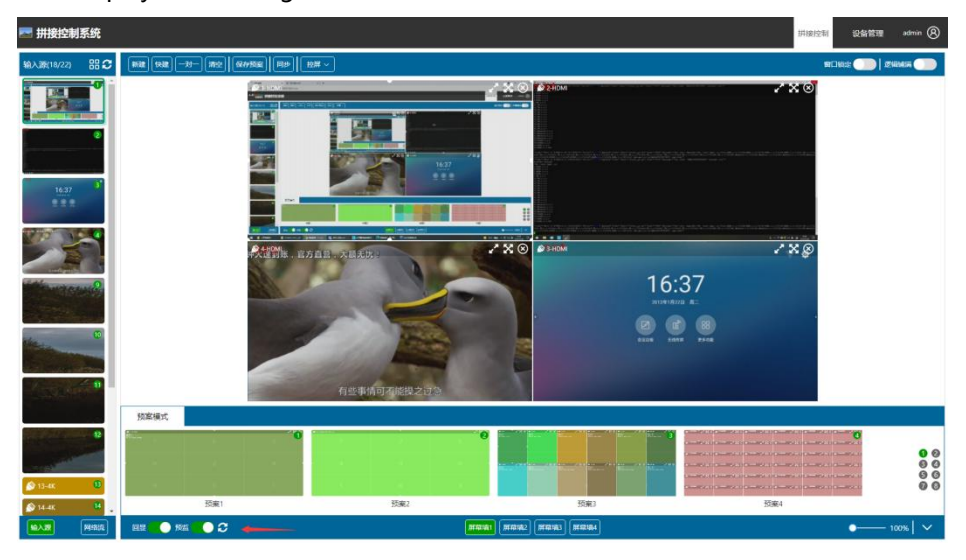

#### **6. WEB card set6.1. Screen Control Protocol**

Serial port baud rate setting, serial port protocol selection.

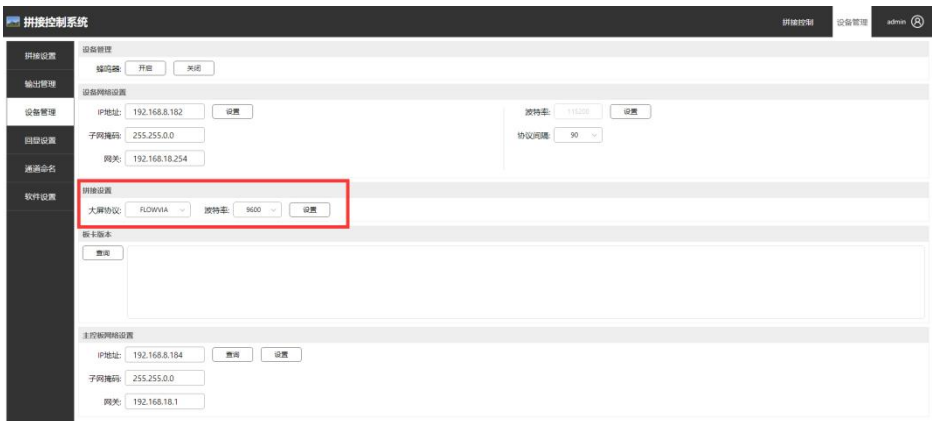

# **6.1. Channel naming**

# **Customize input, output, and plan names**

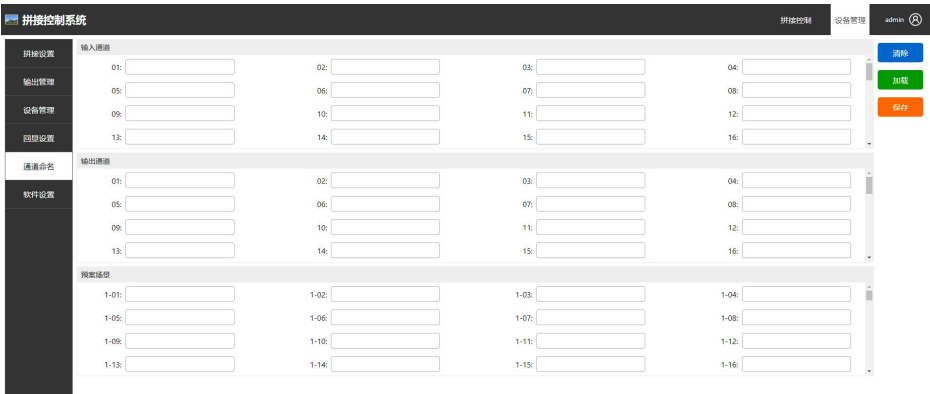

**6.1. Software Settings**

**Language switch: Chinese/English**

**Software Name: User-defined software name**

**WEB version: indicates the version of the current WEB control software**

#### **Software function: partial function switch setting**

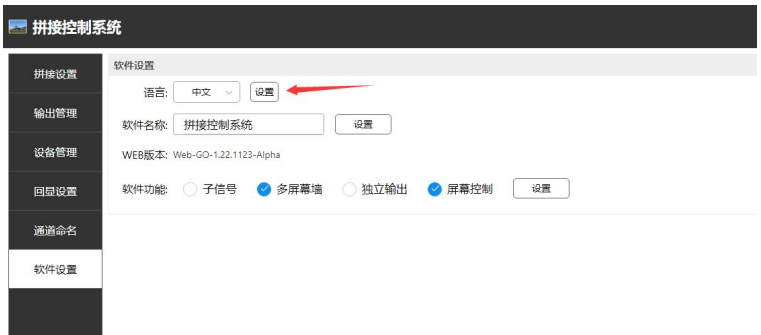

#### **7. Change the IP address for WEB access**

#### **6.2. Use the client to change the WEB IP address**

- $\bullet$  The client is connected to the device
- Click the WEB card setup icon

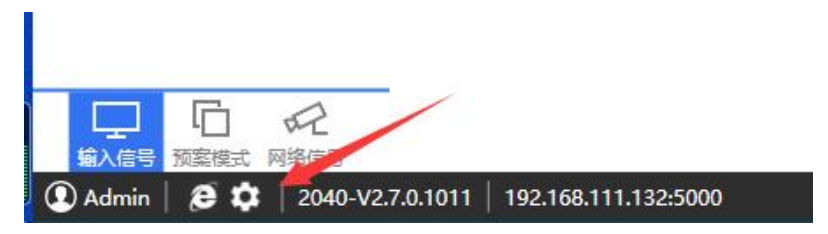

Set the IP address of the WEB card

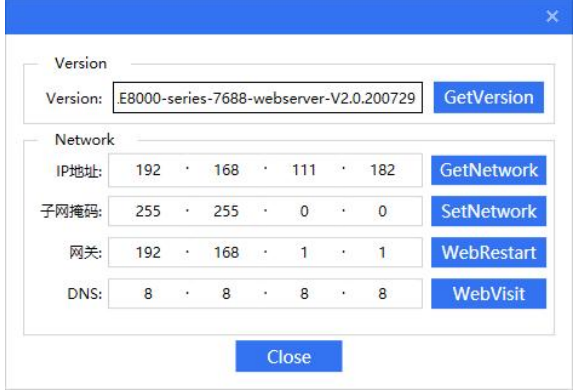

Note: The IP address of the WEB card is the access address of the WEB.

#### **6.2. Change the WEB IP address on the WEB page**

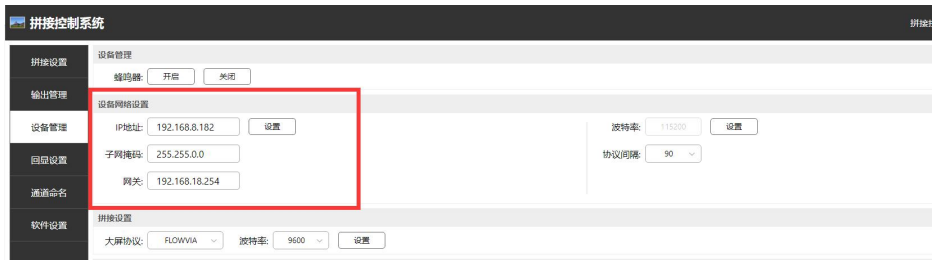

**7. FAQ**

# **The web page cannot be accessed, the page cannot be loaded, and data cannot be synchronized.**

1. Check whether the network is connected and can be pinged through.

2. Whether the network is connected; Check whether the communication port is correct. If the network connection is used, replace the port and connect it again.

3. Check whether the browser is IE kernel. Chrome is recommended. If the browser is 360 or QQ, switch to Speed mode.